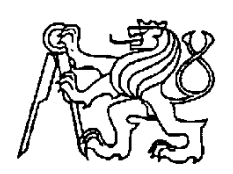

# **Středoškolská technika 2011**

**Setkání a prezentace prací středoškolských studentů na ČVUT**

# **Microsoft KODU**

 **Pavel Dufek**

 **Vyšší odborná škola a Střední škola slaboproudé elektrotechniky**

 **Novovysočanská 48/280**

 **190 00 Praha 9**

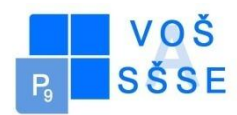

# Obsah

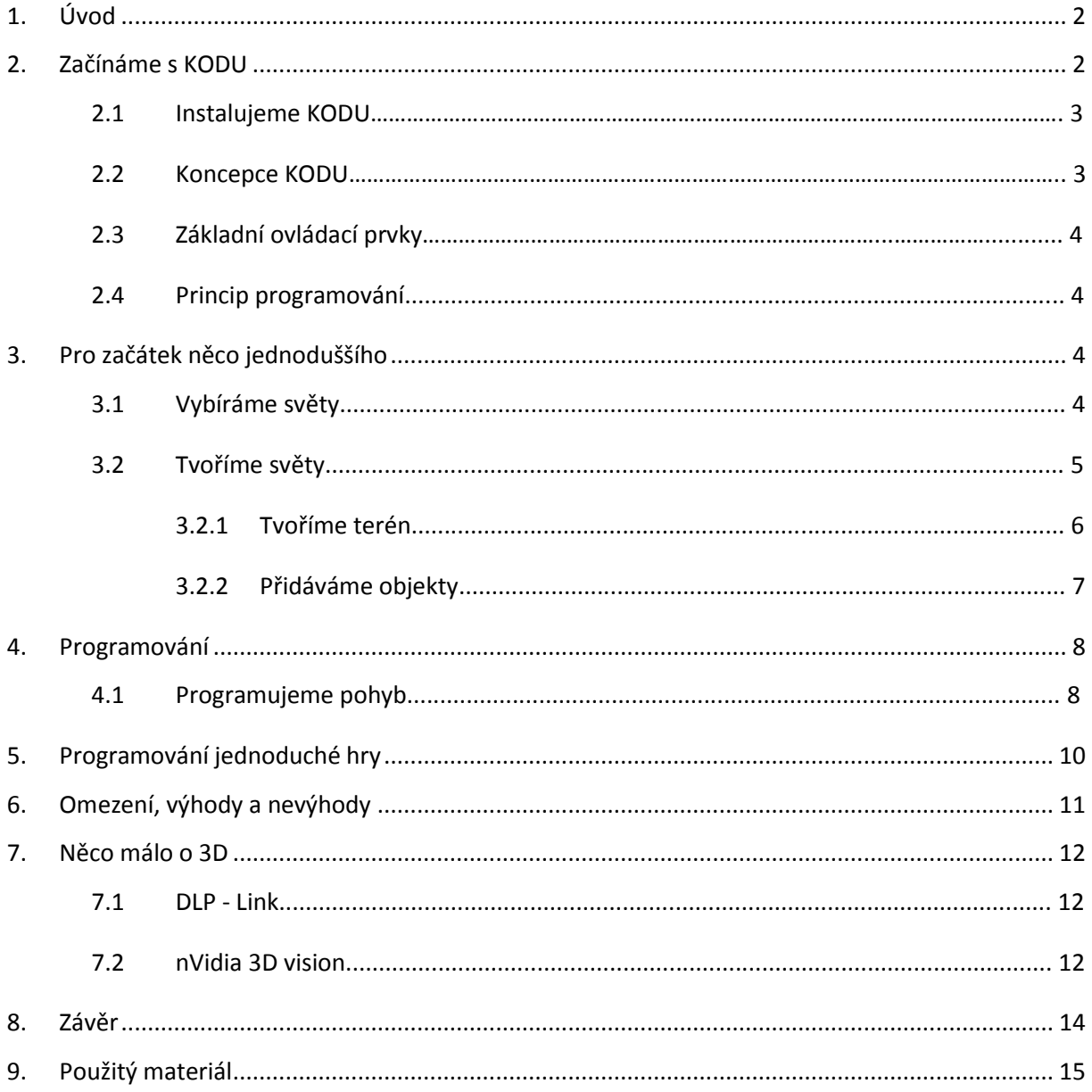

# <span id="page-2-0"></span>**1. Úvod**

<span id="page-2-1"></span>KODU je vývojové prostředí od firmy Microsoft, díky kterému by měl uživatel, ať už začátečník či mírně pokročilý, formou hry pochopit základy jednoduchého programování. Vše je graficky zpracováno a popsáno, základními stavebními složkami tohoto programu jsou jednoduché ovládací prvky, které jsou navíce doplněny názornými obrázky s přehledným anglickým popisem. Na první pohled se jazyk tohoto programu může anglicky nemluvícím osobám zdát nesnadný, obrázky ovšem dávají celému programu přehlednost a pevný řád, díky kterému ho pochopí opravdu každý. Hlavní předností tohoto programu je způsob, kterým lze jednotlivé objekty měnit, upravovat a uvádět do pohybu, a tak tento poutavý způsob zabaví nejednoho uživatele na dlouhé hodiny. Výhodou je také rozmanitost a téměř nekonečný počet užitých kombinací. Právě proto je tento program vytvořen tak, aby pomocí 3D herní technologie uživateli vysvětlil celý komplikovaný proces tvorby interaktivního díla. Další výhodou tohoto programovacího jazyka je nenáročnost na znalosti uživatele, a proto může zaujmout uživatele již v nižším věku a s nižší úrovní znalostí. Tento programovací jazyk je založen na základních podmínkových větách, které vznikají kombinací dvou jednoduchých příkazů. Překvapivou a zajímavou složkou můžou být také některé příkazy ovlivněné zrakovým či sluchovým vjemem hlavní postavičky a reakce na ně odpovídající.

Cílem této práce je ukázat si způsob práce s KODU tak, aby to zvládl i opravdový začátečník. V několika krátkých kapitolách si proto popíšeme ovládání a užití tohoto jednoduchého programovacího jazyka krok za krokem pomocí textů doplněných názornými obrázky, stejně tak jako si vysvětlíme programování různých světů a objektů a ukážeme si tvorbu jednoduché hry s užitím základních příkazů a objektů. V závěru si zkusíme přepnout KODU do 3D zobrazení s využitím aktivní stereoskopie.

# **2. Začínáme s KODU**

#### *2.1 Instalujeme KODU*

Práce s KODU je velice jednoduchá a instinktivní. V první řadě je třeba říci, že je to freeware a tak si tuto povedenou aplikaci může stáhnout každý. Není potřeba žádné zdlouhavé registrování apod. Jen prostě ze stránek Microsoftu stáhnete instalační

soubor a jedete. Hned po instalaci a prvním spuštění programu vás mile překvapí krátké instruktážní video. Vše je samozřejmě v angličtině. Po videu vstoupíte přímo do hlavní nabídky KODU. Požadavky na vybavení počítače nejsou nijak přehnané. Průměrný počítač dnešní

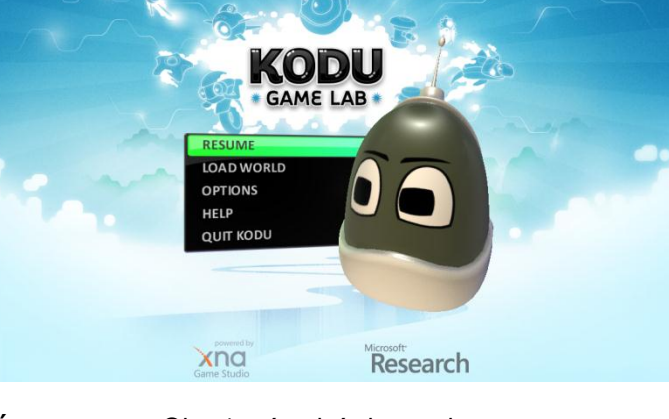

doby si s tím bez problému poradí. Obr. 1 – úvodní obrazovka

#### *2.2 Koncepce KODU*

KODU má simulovat jednoduché programování. Uživatel zde sice neprovádí přímo programování, ale seznamuje se se základním principem, který je nutné pochopit pro programování samotné. Program je založen na jednoduchém vytváření "her" v 3D grafice. Je zde množství v obr. 2 – programovací obrazovka

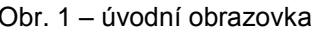

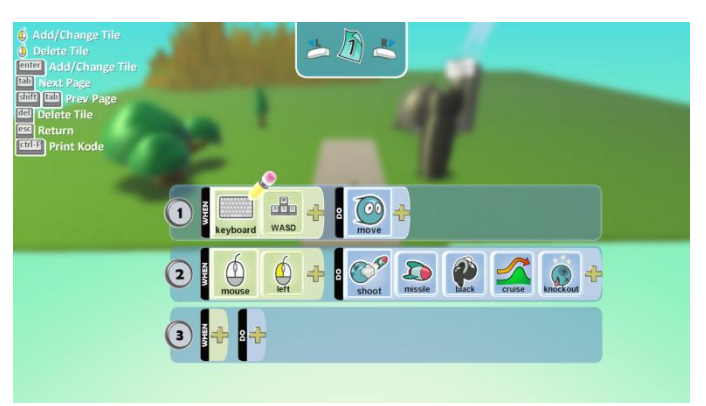

předpřipravených světů včetně návodů jak s KODU pracovat. Práce s KODU vyžaduje hlavně kreativitu a fantazii, které budete potřebovat opravdu hodně při vytváření vlastních světů. Všechny světy, které už v programu jsou, můžete upravovat a následně ukládat, ale můžete vytvářet i své světy. Pokud se chcete o svůj výtvor podělit s kamarádem, stačí uložit svět do speciálního formátu a poslat.

#### *2.3 Základní ovládací prvky*

Pro základní ovládání světa je dole na obrazovce k dispozici lišta se základními ovládacími prvky. Zleva jsou zde 3 zelené základní ikony. První ikona (domeček) slouží k zobrazení základní nabídky, kde můžeme vybírat z pokynů jako

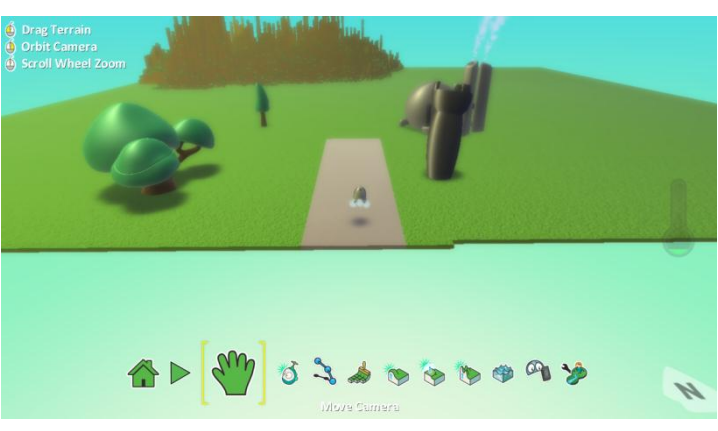

"návrat do hlavní nabídky", Obr. 3 – prostředí KODU

"uložit" apod. Následující ikona (šipka) slouží ke spuštění naprogramovaného světa. Třetí zelená ikona (ruka) je posouvání kamery.

Další ovládací prvky v základní liště slouží k programování světa a předmětů v něm.

#### *2.4 Princip programování*

Programování v KODU je velice jednoduché. Vše je opět graficky zpracováno. Příkazy, které budete používat jsou WHEN (když) a DO (udělej). Jak již napovídají překlady slovíček, celé programování je založeno na jednoduchém principu. Když se něco stane, něco udělej např.: When you see KODU say hi. (Když uvidíš KODU, řekni ahoj). Díky tomu jde o velice jednoduché programování, které ale zároveň nabízí bohatou řadu funkcí. Pokud věnujete KODU trochu více času, lze v něm naprogramovat opravdu zajímavé "hry".

# <span id="page-4-0"></span>**3. Pro začátek něco jednoduššího**

#### *3.1 Vybíráme světy*

Pojďme se nejprve podívat, co nabízí KODU ihned po instalaci. Jde o několik už naprogramovaných světů včetně několika tutorialů. V horní liště si můžete vybírat ze světů, které jste vytvořili ze stažených světů apod.

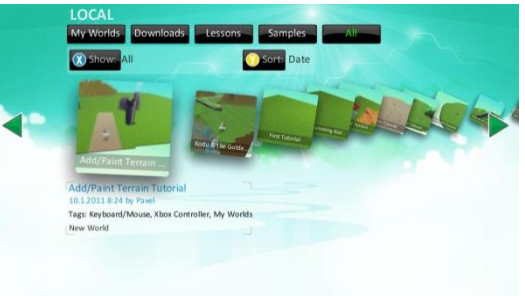

#### Obr. 4 – výběr světa

Dále lze zúžit výběr kliknutím na tlačítko Show (zobrazit). Zde si můžete vybírat světy podle "žánru", nebo třeba podle toho, jestli jsou programované na Xbox, nebo na PC.

#### Obr. 5 – nový svět

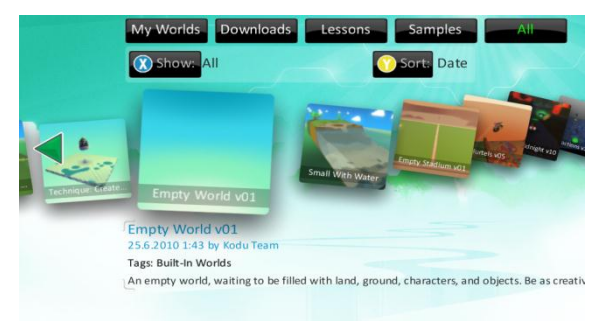

#### *3.2 Tvoříme svět*

Ale dost o uživatelském prostředí. Pojďme si zkusit samotné programování.

Nejprve se podíváme na vytváření prostředí. Abychom mohli začít novou hru, musíme ve výběru světů najít položku Empty World (viz. obr. 5). Tím zvolíme vytvoření nového světa a otevře se

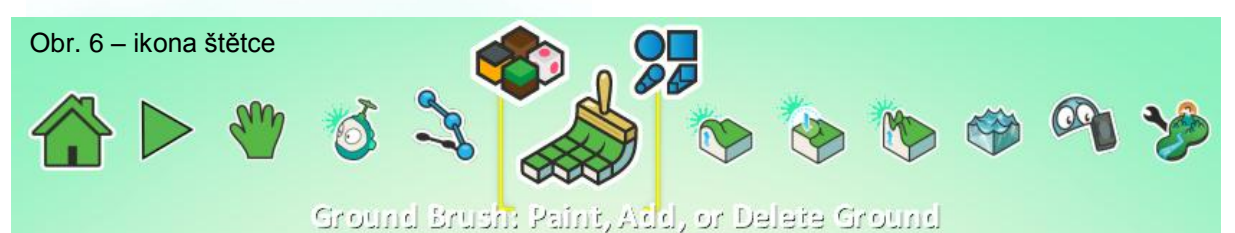

prázdné modré pozadí (nebe). Po stisknutí klávesy Esc se dostaneme do režimu

úprav. Poté se nám na spodní straně obrazovky zobrazí pracovní lišta, o které jsem se již zmiňoval. Tady najdeme ikonu "štětce" (viz. obr. 6). Po levé straně této ikony se zobrazí 4 kostičky. To je výběr textur. Po pravé straně je výběr tvaru. Po kliknutí máme na výběr nepřeberné množství možných textur (viz. obr. 7).

Posouváním kolečka myši můžeme z těchto textur vybírat. Vyberme si tedy například texturu číslo 15 - trávu. Po kliknutí na texturu a přejetí kurzoru na plochu světa se

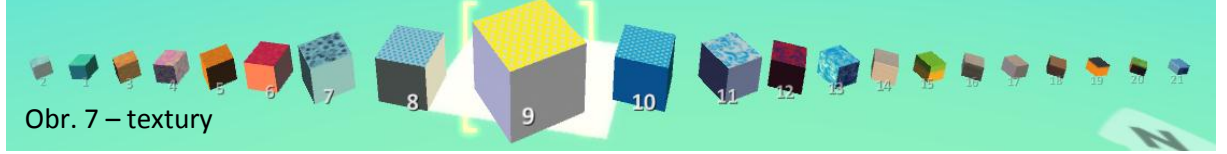

pod kurzorem objeví čtverec (viz. obr. 8). Ten můžeme šipkami doleva a doprava

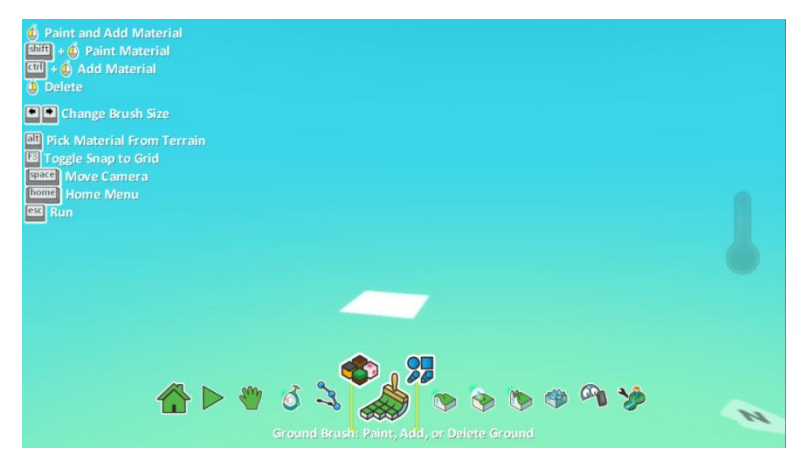

zvětšovat nebo zmenšovat podle toho, jak velikou plochu chceme texturou pokrýt. Když máte zvolenou velikost, stačí už jen kliknout a textura se vloží do prostoru. Pokud budete držet stisknuté tlačítko myši a jezdit po světě, budete texturu kreslit.

Obr. 8 – tvoření textur

Pokud se vám něco nepovede tak, jak byste chtěli, jednoduše můžete vytvořenou texturu smazat pravým tlačítkem myši, stejným způsobem jak jí vytváříte.

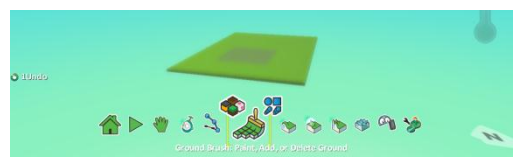

Obr. 8.1 – vytvořená textura

#### *3.2.1 Tvarujeme terén*

Máme tedy vytvořen podklad pro hru (viz. obr. 8.1). Dalším prvkem vytváření "podkladu" je tvarování terénu, který lze tvarovat do výšky a hloubky. Lze vytvářet například hory a jezera. Pojďme tedy na naší textuře vytvořit menší hory. K tomu slouží ikona, kde je vyobrazen terén se zvýšenou částí a šipkou (viz. obr. 9). Zde si

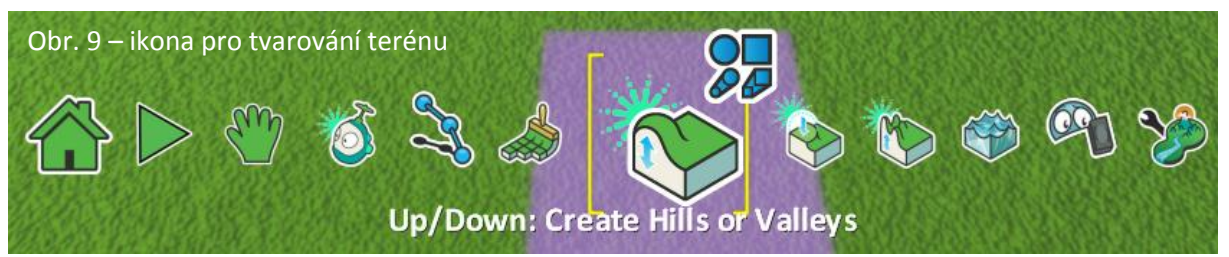

opět, stejně jako u vytváření textur, můžeme zvolit tvar, který chceme, aby upravovaný terén měl. Po zvolení úpravy terénu je postup stejný jako vytváření

textur. Levým tlačítkem myši terén zvyšujeme (viz. obr. 10) a pravým snižujeme. Abychom ale mohli terén prohloubit, musíme ho nejprve celý zvednout. Zvolíme ikonu pro zvedání terénu a šipkami nastavíme velikost upravovaného prostoru tak, abychom obsáhli celou texturu. Terén zvedneme do požadované výšky a poté můžeme

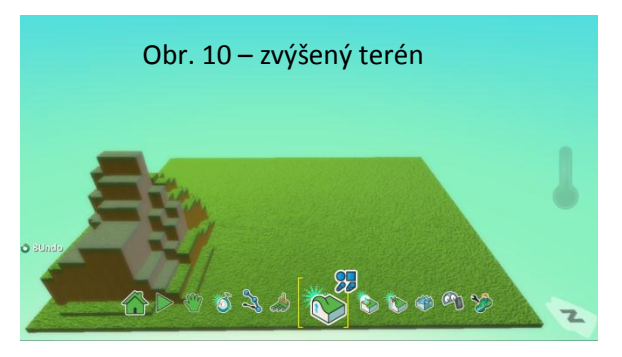

pravým tlačítkem myši prohlubovat ( viz. obr. 11 ).

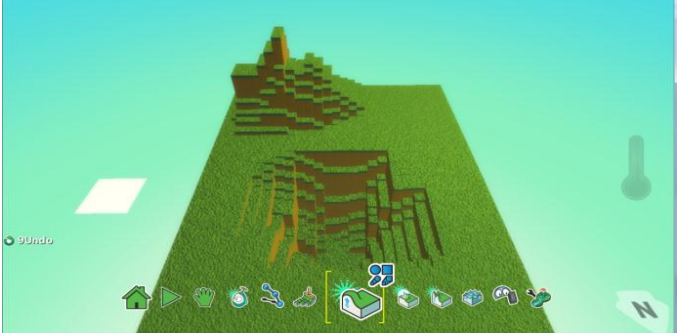

Obr. 11 – prohloubení terénu

Pokud máme terén prohlouben, můžeme ho například naplnit vodou. K tomu budeme opět potřebovat jednu z ikon na liště (viz. obr. 12).

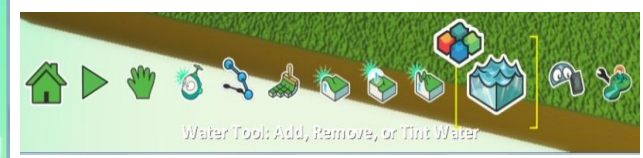

Obr. 12 – Obr. 12 – ikona vody

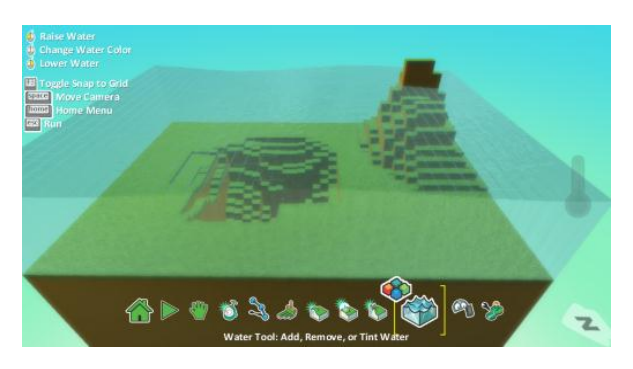

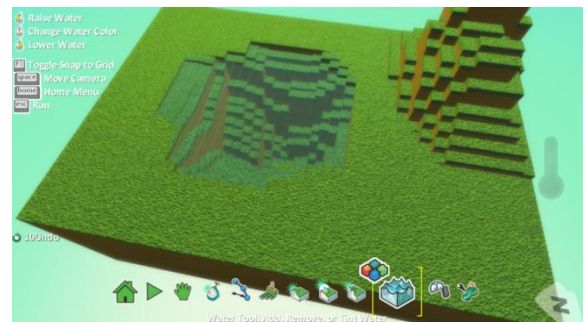

Obr. 12.1 – svět naplněn vodou Obr. 12.2 – prohlubeň naplněna vodou

Po kliknutí se nám objeví u ikony výběr barev vody. Po výběru vhodné barvy můžeme plnit prohloubený terén vodou tak, jak je vyobrazeno na obrázku 12.2. Opět levým tlačítkem hladinu zvyšujeme a pravým snižujeme. Vodou můžeme vyplnit i celý svět (viz. obr. 12.1). Celá textura je totiž obestavěna "sklem", takže voda se plní pouze tam, kde je nějaká textura.

#### *3.2.2 Přidáváme objekty*

Teď jsme si tedy ukázali, jak budovat základní terén. Nyní se ale pojďme podívat na přidávání objektů. Pro začátek si pojďme ukázat, jak přidáme do terénu například stromy nebo budovy. Opět budeme potřebovat ikonu na liště. Tentokrát to bude ikona s obrázkem obličeje (viz. obr. 13). Klikneme na ikonu, která se tím zvýrazní.

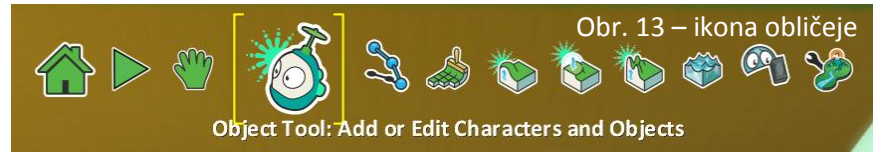

Poté přejedeme myší na místo, kam chceme přidat objekt. S objekty lze

samozřejmě pohybovat. Takže nemusíme myší přesně tam, kde má požadovaný objekt stát. Když máme místo, kam chceme objekt přidat, klikneme levým tlačítkem. Zobrazí se nám výběrový kruh (viz. obr.14), se kterým se nyní budeme setkávat

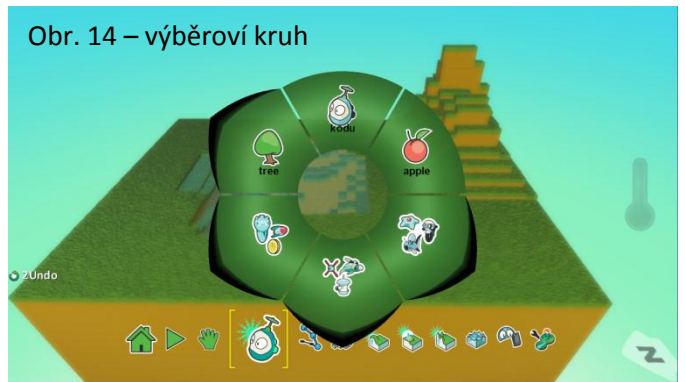

kurzor myši při prvním kliknutí (viz. obr. 14.2). Takto lze přidávat všechny objekty. My budeme potřebovat ještě KODU. Pojďme si ho tedy přidat. Opět klikneme myší tam, kde ho chceme mít. V kruhu vybereme volbu KODU a klikneme. Teď máme v terénu strom a KODU (viz. obr. 14.3).

velice často. Zde si můžeme vybrat z řady objektů, které můžeme použít. My si vybereme strom (tree). Najedeme na kolonku "tree" myší a klikneme levým tlačítkem. Zobrazí se další kruh, kde zúžíme výběr (viz obr. 14.1). Vybereme vhodný strom a klikneme na něj. Strom se zobrazí na místě, kde byl

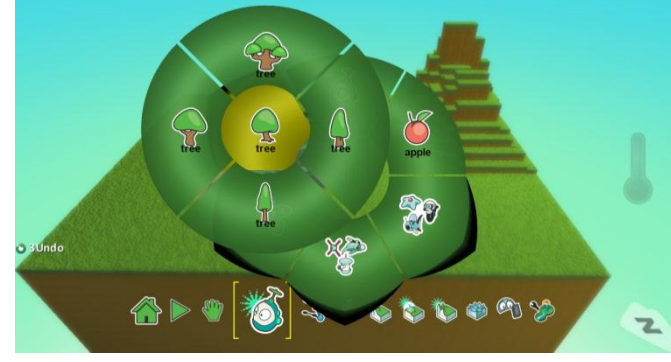

Obr. 14.1 – zúžení výběru objektu

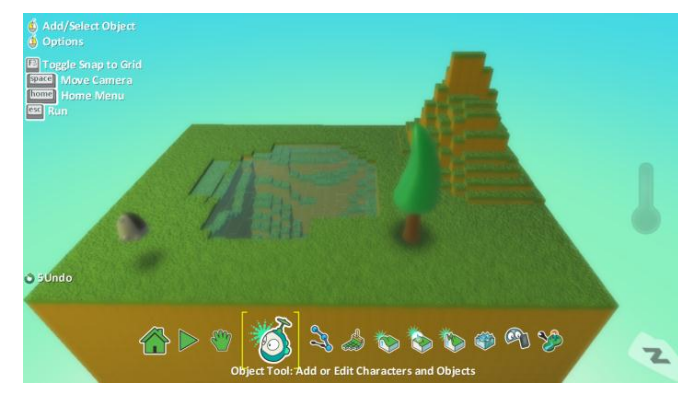

Obr. 14.3 – Strom a KODU

<mark>ᢙ</mark>

Obr. 14.2 – Strom

# 8

### **4. Programování**

<span id="page-8-0"></span>Programování jsem již popsal na začátku v kapitole 2.4. Pro jistotu ještě zopakuji základní příkazy. Jsou to – WHEN (když) a DO (udělej).

Jednou ze základních vlastností postaviček, jako např. KODU, je nepochybně pohyb. Ukážeme si, jak přimět nějakou postavičku k pohybu. Projdeme si opět celý proces krok za krokem s obrázky, takže se nemusíte obávat, že byste něco nepochopili a nedokázali. V dalších krocích si pak ukážeme základní funkce, které lze naprogramovat, jak postavičkám, tak předmětům. Poté si zkusíme naprogramovat přímo nějakou hru.

#### *4.1 Programujeme pohyb*

Nejprve si zvolíme na liště ikon stejnou ikonu jako u přidávání objektů. Poté najedeme kurzorem na postavičku nebo objekt, který chceme programovat a klikneme pravým tlačítkem. Otevře se dialogové okno, ve kterém vybereme první nabídku "program" (viz. obr 15). Dostaneme se do programovací nabídky, kde zatím nemáme vytvořen žádný

#### 企▶● さっちももののめ

program (viz. obr. 15.1). Zde tento program můžeme začít vytvářet. Stačí kliknout u příkazu, který chceme přidat na "+" a zobrazí se stejné kolečko s výběrem možností jako u přidávání objektů do světa. Nyní chceme naprogramovat pohyb, takže náš příkaz bude vypadat takto: "When keyboadr WSAD do

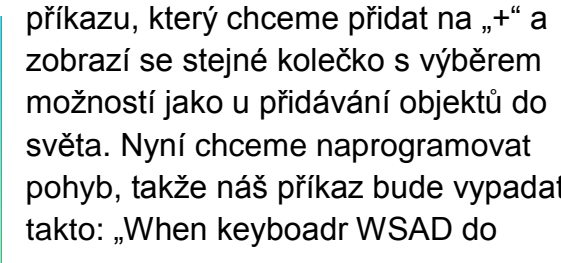

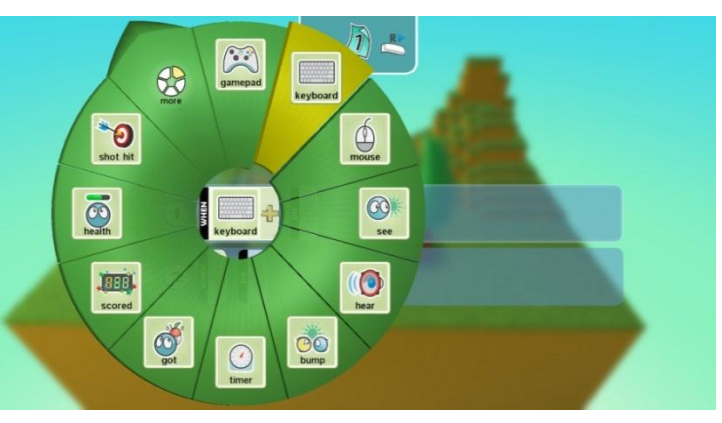

 $\mathbf{z}$ 

Obr. 16 – výběr "keyboard"

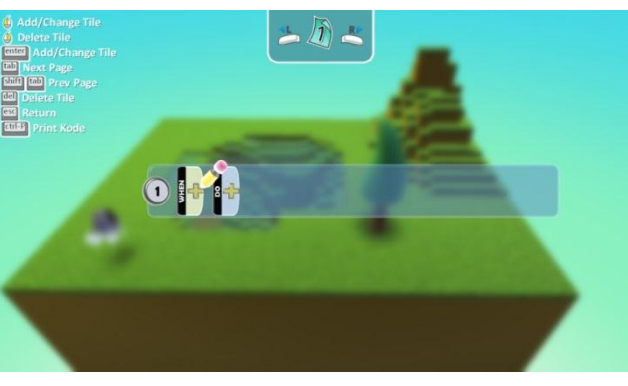

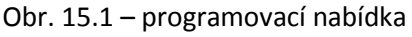

move" (Když klávesnice tlačítka WSAD hýbej se). V nabídce tedy zvolíme možnost keyboard a klikneme (viz. obr. 16). Kolečko zmizí a u příkazu WHEN se objeví obrázek klávesnice s nápisem. Klikneme opět na "+". Objeví se kolečko, zobrazující další volby, které jsou možné provést v souvislosti s již zadaným příkazem.

Obr.  $15 -$  "program"

Obr. 17 – výběr kláves

Zde můžeme vybrat, jaké klávesy chceme použít. Můžeme vybírat buď přímo z kláves postupně jednu po druhé, nebo můžeme využít přednastavených voleb "WSAD", nebo šipky. Tyto přednastavené volby jsou ideální volbou pro naprogramování pohybu. Záleží ale na vás, jakou volbu budete preferovat. Jestli využijete šipek, či kláves WSAD,

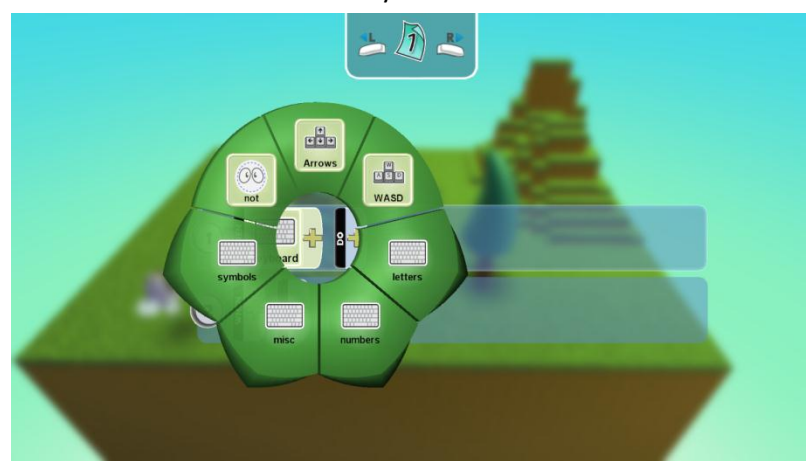

nebo jestli dáte přednost naprogramování jednotlivých kláves jednotlivě. Pro začátek ale pojďme zkusit klávesy WSAD. Teď máme u příkazu WHEN dva obrázky,

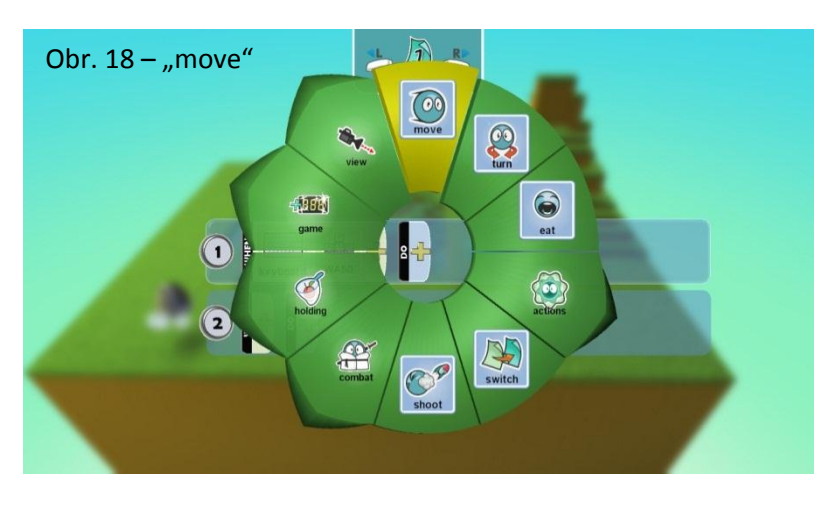

klávesnice a WSAD. Nyní už zbývá jen přiřadit pohyb a to je opravdu jednoduché. Stačí kliknout u příkazu DO na "+". Opět naše známe kolečko, kde zvolíme příkaz "move" a máme hotovo (viz. obr. 18). Pokud byste se během přidávání příkazů spleti a přidali něco, co jste nechtěli, stačí na příkaz, který nechcete použít, kliknout pravým

tlačítkem myši a zvolit "Cut Title" – příkaz se smaže. Nyní si můžeme vyzkoušet, jestli jsme programování provedli správně. Klávesou Esc opustíme programování a vrátíme se k hlavnímu pohledu na svět. Tady na spodní liště klikneme na ikonu

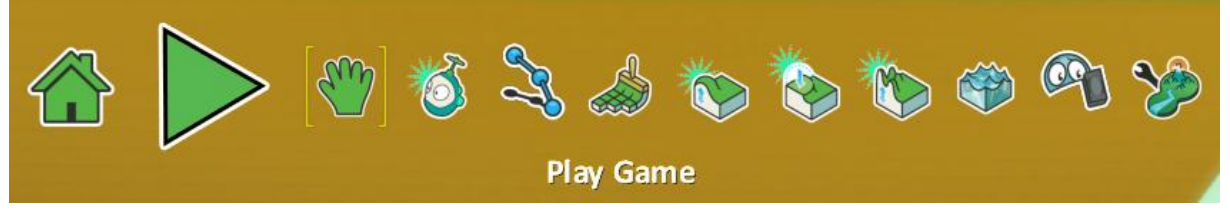

Obr.  $19 -$ ikona "play game"

"Play Game" (viz. obr. 19) . Svět se spustí a my můžeme vyzkoušet, jestli se při stisku klávesy bude KODU pohybovat. Pokud stiskneme W, měl by se KODU pohybovat vpřed, A doleva, S vzad a D doprava. Pokud jste se drželi postupu, neměl by nastat žádný problém.

# **5. Programování jednoduché hry**

<span id="page-10-0"></span>Nyní si pojďme zkusit naprogramovat hru, kde se už bude opravdu něco dít. Začneme velice jednoduchou hrou, kde si ukážeme jak s KODU střílet nepřítele a za sestřelené nepřátele získávat body. Nebudu zde již popisovat jak vytvořit prostředí apod. To jsme si už popsali v předchozí kapitole. Teď využiji prostředí, které jsme už vytvořili. Ti zkušenější si samozřejmě mohou vytvořit vlastní úplně jiné prostředí. Já

se zde budu zabývat už samotným programováním.

Tak tedy pro ty, kdo si vytváří nové prostředí. Vytvořte si v něm KODU, strom a dva Saucry. Kdo použije již vytvořené prostředí, stačí mu, aby přidal pouze dva Saucry. Pokud toto máte, nic vám již nebrání ve vytvoření hry. Nejprve si naprogramujeme postavičku KODU. Kdo používá již vytvořený svět

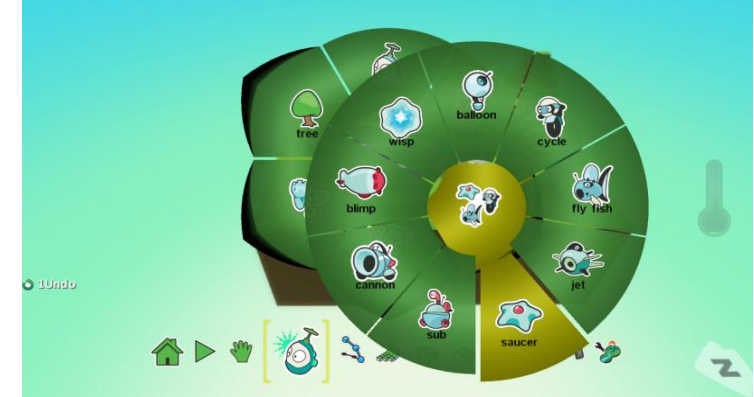

Obr. 20 – vkládání "Saucry"

má KODU naprogramovaného tak, aby se pohyboval (kdo si vytváří vlastní svět, KODU může naprogramovat podle předešlého návodu). To nám teď však nebude

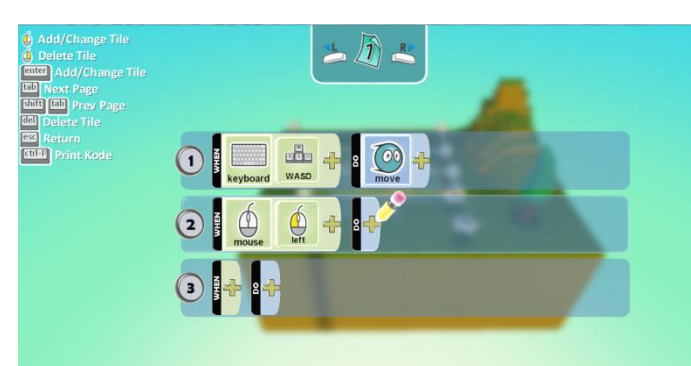

Obr. 21 – naprogramování myši

myši. K příkazu DO přiřadíme "shoot" a "blip". Příkaz tedy zní: WHEN mouse left shoot blip (Při stisku levého tlačítka myši vystřel kuličky). Teď KODU bude střílet a bude se i hýbat. Zbývá naprogramovat Saucry. Zde se již dostaneme do

stačit. Potřebujeme ještě, aby KODU uměl střílet. Takže si otevřeme programování a k příkazu WHEN přiřadíme ", mouse"  $a$  "left" (viz. obr. 21 a 22). To znamená, že se něco stane, pokud stiskneme levé tlačítko

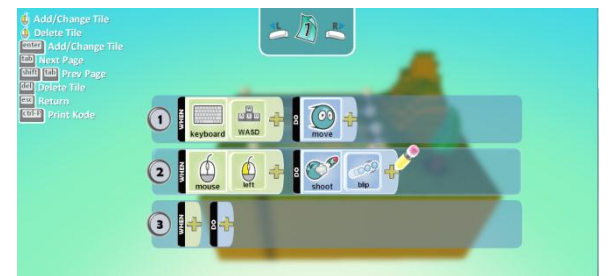

Obr. 22 – naprogramování střelby

složitější fáze programování. Bude to "move on path". Path je trasa, kterou přesně nakreslíte tak, jak chcete a daná postavička se po ní bude pohybovat. Pojďme si to

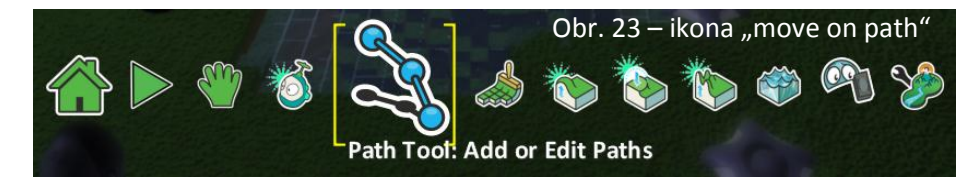

tedy ukázat. Ve spodní liště vybereme příslušnou ikonu (viz.obr.23). Po vybrání již

můžeme kreslit lajnu tak, jak potřebujeme podobně jako například v malování. Pokud chceme kreslení ukončit, stačí kliknout pravým tlačítkem myši. Teď tedy máme nakreslenou trasu, po které se budou "ufa" pohybovat. Nyní zbývá naprogramovat je

tak, aby se po ní opravdu pohybovaly. Otevřeme si programování a u příkazu "DO" přidáme "move" a "on path" (viz. obr. 24). K příkazu "WHEN" nepřiřazujeme nic. Nyní, když si spustíte svět, budou se ufa pohybovat přesně tak, jak jste předtím nakreslili. Abychom ale měli o co hrát, budeme muset zajistit to, že pokud ufa sestřelíte, dostanete něco za to.

Obr. 24 – naprogramování "move on path"

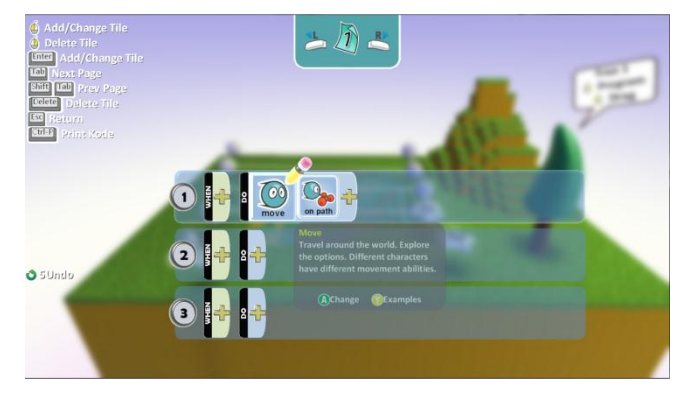

Možností je opravdu velice mnoho. Lze naprogramovat to, že dostanete např. peníze, nebo nějaké ovoce. My si vyzkoušíme naprogramovat bodové ohodnocení. Na první pohled se to možná zdá jednoduché. Zdání však klame. Toto je jedna z částí programu, kde si nevystačíte s instinktem, ale jednoduše musíte vědět, co děláte. Takže k příkazu "WHEN" přidáme "healt", k příkazu "DO" "score" a vybereme počet bodů, který chceme, abychom dostali za sestřelení, např. 10 bodů. Pokud vybereme "random", dostaneme náhodné množství, pokud "scores" můžeme nadefinovat barvu score. To se hodí při použití více druhů score pro různé akce u složitějších her. A jako bonus si ještě naprogramujeme, aby ufo mluvilo. Provedeme to podobně jako při pohybu po path, tedy nebudeme nic přiřazovat k příkazu "WHEN". (Pokud nic nepřiřadíte k příkazu "WHEN" a k příkazu "DO" přiřadíte jakýkoliv jiný příkaz, provede se daný příkaz vždy a bude se opakovat po celou dobu hraní). K příkazu "DO" přidáme "say", který najdeme pod "actions". Poté do připraveného pole napíšeme požadovaný text. Pozor ale na háčky a čárky, KODU umí pouze anglicky. Já jsem např. napsal "shot us" (sestřel nás), aby bylo jasné co má hráč dělat. Tak můžeme do světa přidat libovolný počet postaviček, které můžeme střílet apod. Vybírat můžeme skutečně z mnoha možností. K jednodušší hře by toto stačilo. V dalších kapitolách se podíváme na složitější způsoby programování a zkusíme se vytvořit nějakou zábavnější hru.

#### <span id="page-11-0"></span>**6. Omezení, výhody a nevýhody**

Jistě jste již přišli na to, že vám KODU Game Lab nabízí opravdu mnoho možností. Zmapování všeho, co KODU nabízí, by obsáhlo opravdu velice dlouhou příručku. Nicméně jako každý program má i KODU svá omezení, se kterými musíme počítat. Samozřejmě zde nenaprogramujete hry rozsahu Microsoft Flight Simulator nebo třeba Call of Duty. Jsme omezeni tím, že nemůžete vytvářet grafiku. Proto hra v KODU bude vždy ve stylu kreslených postaviček. Nelze zde programovat ani fyziku, takže na nějaké střílečky a podobné hry můžete také rovnou zapomenout. Dalším omezením, především pro ty, kteří KODU používají na svém PC je to, že je tato aplikace původně navrhnuta pro herní konzoli Microsoft XBOX. Proto se také přímo v programu zobrazují popisky tlačítek, jako například stiskni "A" a podobně. Problémem tedy je, že je celý program postaven na ovládání game padem a pro klávesnici a myš se příliš nehodí. Myslím ale, že i přesto se dá s KODU pohrát a

vytvořit zajímavé hry, které pobaví vás i vaše přátele. Základní podstatou KODU je, že budete mít radost z odvedené práce. Budete mít radost z toho, že postavička, kterou jste vytvořili, se hýbe, střílí rakety nebo třeba lítá. A navíc KODU nabízí možnost převést celou hru do 3D pomocí aktivní stereoskopie.

# <span id="page-12-0"></span>**7. Něco málo o 3D**

Jak jsem zmiňoval v předešlé kapitole, KODU se dá přepnout do 3D. Pojďme si tedy o 3D a možnostech KODU ve třech dimenzích něco povědět.

# *7.1 DLP – Link*

Když přijde na 3D projekční technologie, mezi nejnovější pokroky, které byly zaznamenány, patří osvědčené používání aktivních brýlí, které reagují společně s projektorem a vytvářejí na obrazovce pohlcující 3D obraz.

Pro pozorovatele je tato metoda velice příjemná a obraz je hezký. Proces synchronizace promítnutého obrazu a aktivních brýlí je opravdu velice zajímavý. Díky DLP Link, speciálnímu synchronizačnímu sytému zabudovaného přímo do 3D DLP projektorů, můžeme 3D brýle používat bez nutnosti připojovat zvláštní vysílač synchronizačního signálu.

Díky tomu, že je DLP zobrazovací čip velice rychlý, je schopen promítat dva obrazy na obrazovku ve stejnou chvíli, a proto vytváří 3D obraz viděný skrze aktivní brýle. Ale navíc, kromě dvou obrazů na obrazovce, DLP čip také posílá další data do brýlí před každým snímkem videa. To je způsob, jakým projektor komunikuje s 3D brýlemi. Tato přenosová technika dělá datové vysílače zastaralými a likviduje potřebu instalovat a umísťovat vysílače. Toto řešení vám ušetří čas i peníze a udělá tak instalaci a nastavení projektoru rychlým a jednoduchým.

#### *7.2 nVidia 3D vision*

nVidia 3D vision je hardware od společnosti nVidia jejíž hlavním zaměřením jsou grafické čipy. Jedná se o 3D brýle využívající aktivní stereoskopii. Celý 3D balíček je skládá z brýlí a speciálního vysílače. Jediné co potřebujete k využití této "hračky" je

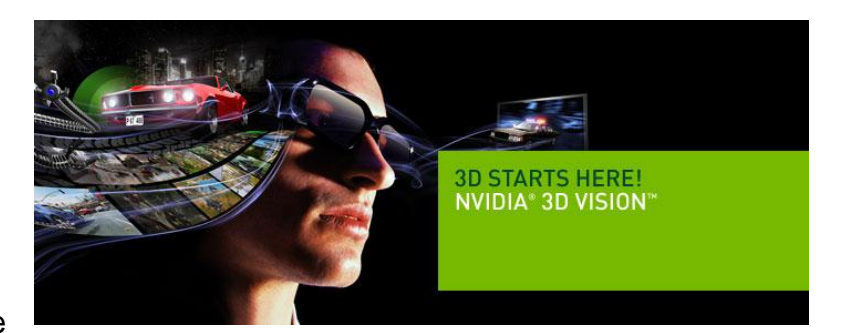

monitor podporující zobrazení v obnovovací frekvenci 120 Hz a grafickou kartu od nVidie, která tuto technologii podporuje. Jedná se převážně o novější karty řady GTX. Celý balíček nVidia GeForce 3D vision bez problému zakoupíte na českém trhu. Tím to ale nekončí. Nutností je 120 Hz monitor. Já jsem testoval monitor Samsung SyncMaster 2233. Je to LCD monitor s nativním rozlišením 1680 na 1050 pixelů. Využívá speciální technologii, díky které docílíme obnovovací frekvence dostatečně

veliké pro 3D vision. Tento monitor můžete na českém trhu také bez problémů pořídit. Ti z vás, kteří vlastní notebook, ale nebunou příliš potěšeni. I za předpokladu, že máte v notebooku výkonou grafiku od nVidie, neznamená to že je s 3D vision kompatibilní. Na tento problém jsem narazil i já. Na svém notebooku s grafikou nVidia GeForce 9650M GT jsem bohužel 3D vision nerozběhal. Pokud tedy chcete používat 3D vision s notebookem, doporučiji si nejdříve na stránkách nVidia.com ověřit, jestli je vaše karta kompatibilní. Pokud plánujete koupi nového notebooku a chcete 3D vision, pak je nevhodnější pořídit si notebook již přímo s označením GeForce 3D vision ready. Tím máte jistotu, že nebude mít s 3D problém a navíc u některých modelů nebudete potřebovat IR emitor. Ten je totiž zabudován přimo do výka notebooku.

### <span id="page-14-0"></span>**8. Závěr**

Na první pohled se jazyk tohoto programu může anglicky nemluvícím osobám zdát nesnadný, obrázky ovšem dávají celému programu přehlednost a pevný řád, díky kterému ho pochopí opravdu každý. Hlavní předností tohoto programu je způsob, kterým lze jednotlivé objekty měnit, upravovat a uvádět do pohybu. Výhodou je také rozmanitost a velký výběr kombinací. Tento program je vytvořen tak, aby uživateli vysvětlil celý komplikovaný proces tvorby interaktivního díla ve 3D. Další výhodou KODU je nenáročnost na znalosti uživatele, a proto může zaujmout uživatele již v nižším věku a s nižší úrovní znalostí. Tento zajímavý program je založen na základních podmínkových větách, které vznikají kombinací dvou jednoduchých příkazů.

Pojďme si tedy zrekapitulovat, co jsme se o tomto programu dozvěděli. Již tedy víme, co je to Microsoft KODU Game Lab. Podívali jsme se na koncept celého systému a předvedli jsme si kde KODU zdarma stáhnout a nainstalovat. Dále jsme si ukázali základní principy práce s KODU. Také už víme jak si zvolit vhodný svět, nebo si vytvořit vlastní. Ukázali jsme si jak přidávat objekty do světa a jak je programovat. Také jsme si vyzkoušeli naprogramovat jednoduchou hru a seznámili jsme se s omezeními platnými pro KODU. Takže už umíme ovládat celé prostředí a víme kde hledat potřebné prvky a informace. Jsme tedy schopni naprogramovat i složitější hry.

Já osobně jsem s tímto programem velice spokojený, neboť přes to, že se nejedná o žádný profesionální program, nabízí KODU mnoho rozličných variant programování jednotlivých světů, objektů a postav. Myslím si, že program Microsoft KODU Game Lab může být přínosem pro mnohé střední školy se zaměřením na informační technologie pro výuku základů programování v nižších ročnících studia, stejně tak jako pro výuku informačních technologií, které jsou již nedílnou součástí výukových plánů i na většině všeobecně zaměřených škol, kde jsou dosud používány programy starší, které studenta nejspíše nezaujmou natolik, jako právě Microsoft KODU. Sám jsem si v programu vyzkoušel mnoho zajímavých věcí. Doufám, že má práce v budoucnu pomůže při výuce algoritmizace 3D prostření a že bude KODU nástrojem pro úvod do světa programování 3D prostorů.

Nebojte se a zkoušejte. Když se něco nepovede, vůbec to nevadí – chybami se člověk učí a v případě KODU to platí dvojnásob. Myslím, že pokud máte v krvi alespoň špetku fantazie a nemáte jí kde uplatnit, je tato hra stavěna přesně pro vás. Pevně věřím, že si KODU najde mnoho fanoušků i v České republice. Stejně tak doufám, že 3D technologie začnou zajímat větší skupinu lidí a že rozvoj těchto

technologií půjde stále kupředu takovým tempem jako doposud. Přeji hodně úspěchů při další práci s KODU.

### <span id="page-15-0"></span>**9. Použitý materiál**

K tvorbě toho tohoto stručného návodu bylo požito následující zdrojů:

- 1. Program Microsoft KODU Game Lab ve verzi 1.1.0.0, General
- 2. Recenze o KODU Game Lab z časopisu Pixel [Jan Buriánek]
- 3. www.nVidia.com
- 4. http://www.dlp.com/projector/dlp-innovations/dlp-link.aspx